# **Using the Java 2D LookupOp Filter Class to Process Images**

*Learn how to write programs that use the LookupOp image-filtering class of the Java 2D API for a variety of image-processing purposes.*

**Published:** January 16, 2007 **By [Richard G. Baldwin](mailto:Baldwin@DickBaldwin.com)**

Java Programming Notes # 452

- [Preface](#page-0-0)
- General Background Information
- [Preview](#page-2-0)
- Discussion and Sample Code
	- o [The Program Named ImgMod38](#page-3-0)
	- o [The Program Named ImgMod39](#page-9-0)
		- [The Color Inversion Page](#page-14-0)
			- [The Posterizing Page](#page-22-0)
			- [The Custom Transforms Page](#page-29-0)
- Run the Programs
- [Summary](#page-36-0)
- What's Next?
- [References](#page-37-0)
- <span id="page-0-0"></span>• Complete Program Listings

# **Preface**

#### **One lesson in a series**

In the earlier lesson entitled [A Framework for Experimenting with Java 2D Image-Processing](http://www.developer.com/java/other/article.php/3645761)  [Filters,](http://www.developer.com/java/other/article.php/3645761) I taught you a little about the image-filtering classes of the Java 2D API. I also taught you how to write a framework program that makes it easy to use those image-filtering classes to modify the pixels in an image and to display the modified image.

I told you that future lessons would teach you how to use the following image-filtering classes from the Java 2D API:

- <span id="page-0-1"></span>**LookupOp**
- **AffineTransformOp**
- **BandCombineOp**
- **ConvolveOp**
- **RescaleOp**
- **ColorConvertOp**

In this lesson, I will keep that promise and teach you how to use the **LookupOp** class for a variety of purposes. I will teach you how to use the other classes from the above list in future lessons.

# **Viewing tip**

You may find it useful to open another copy of this lesson in a separate browser window. That will make it easier for you to scroll back and forth among the different listings and figures while you are reading about them.

# **Supplementary material**

I recommend that you also study the other lessons in my extensive collection of online Java tutorials. You will find those lessons published at [Gamelan.com.](http://softwaredev.earthweb.com/java) However, as of the date of this writing, Gamelan doesn't maintain a consolidated index of my Java tutorial lessons, and sometimes they are difficult to locate there. You will find a consolidated index at [www.DickBaldwin.com.](http://www.dickbaldwin.com/)

I also recommend that you pay particular attention to the lessons listed in the [References](#page-37-0) section of this document.

# **General Background Information**

# **Constructing images**

Before getting into the programming details, it may be useful for you to review the concept of how images are constructed, stored, transported, and rendered in Java *(and in most modern computers for that matter).*

I provided a great deal of information on those topics in the earlier lesson entitled [Processing](http://www.developer.com/java/other/article.php/3403921#Background_Information)  [Image Pixels using Java, Getting Started.](http://www.developer.com/java/other/article.php/3403921#Background_Information) Therefore, I won't repeat that information here. Rather, I will simply refer you back to the [earlier lesson.](http://www.developer.com/java/other/article.php/3403921#Background_Information)

# **The framework program named ImgMod05**

It will also be useful for you to understand the behavior of the framework program named **ImgMod05**. Therefore, I strongly recommend that you study the earlier lesson entitled A [Framework for Experimenting with Java 2D Image-Processing Filters.](http://www.developer.com/java/other/article.php/3645761)

However, if you don't have the time to do that, I can summarize that framework program as follows:

# **Purpose of ImgMod05**

The purpose of **ImgMod05** is to make it easy for you to experiment with the modification of images using the image-filtering classes of the Java 2D API and to display the modified version of the image along with the original image.

# **The Replot button**

The **ImgMod05** program GUI contains a **Replot** button *(as shown in [Figure 1\)](#page-3-1)*. At the beginning of the run, and each time thereafter that the **Replot** button is clicked:

- The image-processing method belonging to an object of specified image-processing class is invoked.
- The original image is passed to the image-processing method, which returns a reference to a modified image.
- The resulting modified image is displayed along with the original image.
- The modified image is written into an output JPEG file named **junk.jpg**.

# **Display of the images**

When the **ImgMod05** program is started, the original image and the processed version of the image are displayed in a frame with the original image above the processed image *(as shown in Figure 1*). The program attempts to set the size of the display so as to accommodate both images. If both images are not totally visible, the user can manually resize the display frame.

#### **Input and output file format**

The **ImgMod05** program will read gif and jpg input files and possibly some other input file types as well. The output file is always a JPEG file.

# **Typical usage**

Enter the following at the command-line to run the **ImgMod05** program:

#### <span id="page-2-0"></span>**java ImgMod05 ProcessingProgramName ImageFileName**

# **Preview**

In this lesson, I will present and explain two different image-processing programs that are compatible with the framework program named **ImgMod05**.

# **The program named ImgMod38**

The first program, named **ImgMod38**, is designed to show the *essential requirements* of writing a program that runs under control of the framework program named **ImgMod05** and uses an image-filtering class of the Java 2D API to modify an image.

#### **The program named ImgMod39**

The second program, named **ImgMod39**, is designed to show how you can expand on those essential requirements to create a program that allows for user input and supports a great deal of experimentation.

# **Discussion and Sample Code**

I will discuss the two programs in this lesson in fragments. A complete listing of **ImgMod38** is provided in [Listing 37](#page-37-1) near the end of the lesson. A complete listing of **ImgMod39** is provided in [Listing 38](#page-40-0) near the end of the lesson.

Complete listings of the framework program named **ImgMod05** and its required interface named **ImgIntfc05** were provided at the end of the earlier lesson entitled [A Framework for](http://www.developer.com/java/other/article.php/3645761)  [Experimenting with Java 2D Image-Processing Filters.](http://www.developer.com/java/other/article.php/3645761)

# <span id="page-3-0"></span>**The Program Named ImgMod38**

#### **Purpose**

The purpose of this program is to provide a simple example of an image-processing class that is compatible with the use of the framework program named **ImgMod05**, and which illustrates a single usage of the **LookupOp** image-filtering class from the Java 2D API.

#### **Secondary purpose**

A secondary purpose of this program is to provide program comments that will be referred to by future programs to avoid repetition of those comments.

#### **Must implement the interface named ImgIntfc05**

A class that is compatible with the framework program named **ImgMod05** is required to implement the interface named **ImgIntfc05**. This, in turn, requires the class to define the method named **processImg**, which receives one parameter of type **BufferedImage** and returns a reference of type **BufferedImage**.

The required signature for the **processImg** method is:

#### **public BufferedImage processImg(BufferedImage input);**

The **processImg** method receives a reference to a **BufferedImage** object containing the image that is to be processed. The **processImg** method must return a reference to a **BufferedImage** object containing the processed image.

#### **A color-inverter method**

<span id="page-3-1"></span>In this example, the method named **processImg** is a color inverter method. [Figure 1](#page-3-1) shows a sample of the output produced by this program when it is run under control of the framework program named **ImgMod05**.

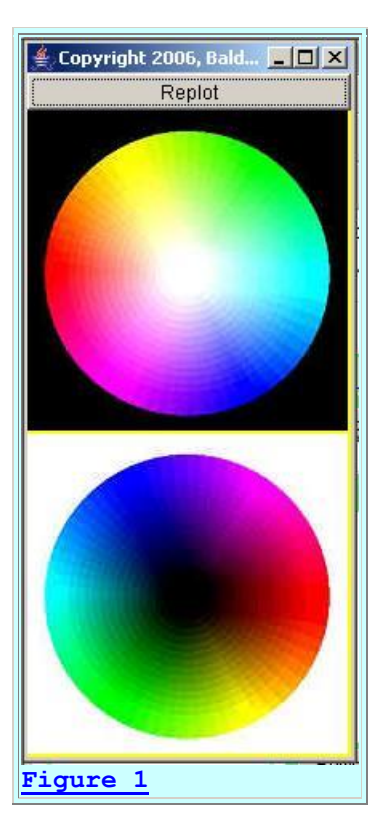

# **Inverting the colors**

The method named **processImg** as defined in this class receives an incoming reference to an image as a parameter of type **BufferedImage**. The method returns a reference to an image as type **BufferedImage** where all of the color values in the pixels have been inverted by subtracting the color values from 255.

#### **The type of the image**

The method has been demonstrated to work properly only for the case where the incoming **BufferedImage** object was constructed for image type **BufferedImage.TYPE\_INT\_RGB**. However, it may work properly for other image types as well.

#### <span id="page-4-0"></span>**No constructor parameters are allowed**

Note that this class does not define a constructor. However, if it did define a constructor, that constructor would not be allowed to receive parameters. This is because the class named **ImgMod05** instantiates an object of this class by invoking the **newInstance** method of the class named **Class** using the name of this class as a **String**. That process does not allow for constructor parameters for the class being instantiated.

#### **Program output**

The framework program named **ImgMod05** displays the original and the modified images in the format shown in [Figure 1,](#page-3-1) with the original image at the top and the modified image at the bottom.

The program named **ImgMod05** also writes the modified image into an output file in JPEG format. The name of the output file is **junk.jpg** and it is written into the current directory.

# **The Replot button**

As shown in [Figure 1,](#page-3-1) the GUI for the framework program named **ImgMod05** contains a **Replot** button. At the beginning of the run, and each time thereafter that the **Replot** button is clicked:

- The image processing method belonging to an object of the specified image processing class is invoked.
- The resulting modified image is displayed along with the original image.
- The modified image is written into the output JPEG file named **junk.jpg**.

# **An image-processing program GUI**

Image processing programs such as this one may provide a GUI for data input making it possible for the user to modify the behavior of the image processing method each time the **Replot** button is clicked. However, no such GUI is provided by this program and clicking the **Replot** button is of no consequence.

**ImgMod39**

The use of an imageprocessing program GUI will be illustrated by the program named **ImgMod39**.

#### **File formats**

The framework program named **ImgMod05** reads gif and jpg input files and possibly some other input file types as well. The output file is always a JPEG file.

If the program is unable to load the image file within ten seconds, it will abort with an error message.

# **Usage**

Enter the following at the command line to run this program:

#### **java ImgMod05 ImgMod38 ImageFileName**

The image file must be provided by the user. However, it doesn't have to be in the current directory if a path to the file is included along with the file name on the command line.

# **The size of the display frame**

When the program is started, the original image and the processed version of the image are displayed in a frame with the original image above the processed image as shown in [Figure 1.](#page-3-1)

The framework program named **ImgMod05** attempts to adjust the size of the display frame to accommodate both images. However, if the processed image doesn't fit in the display, the user can manually resize the display frame in order to view both images.

# **Program testing**

This program was tested using J2SE5.0 under WinXP.

# **The class named ImgMod38**

<span id="page-6-0"></span>This program consists of the single class named **ImgMod38**. That class begins in [Listing 1.](#page-6-0)

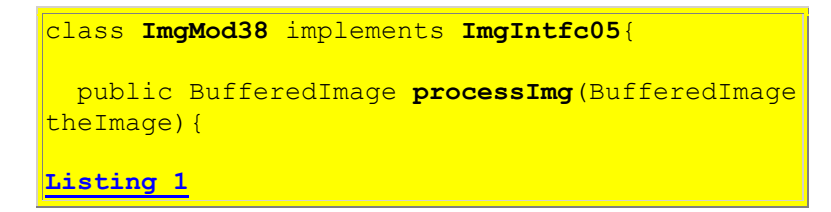

As shown in [Listing 1,](#page-6-0) the class implements the required interface named **ImgIntfc05**. This in turn requires the class to define the method named **processImg**.

The beginning of the required method definition also begins in [Listing 1.](#page-6-0)

#### **A lookup table is required**

This class uses the **LookupOp** class from the Java 2D API to invert all of the color values in the pixels. *(The alpha value belonging to the pixel is not modified.)*

The **filter** method that is later invoked on an object of the **LookupOp** class to modify the image uses a color value from a pixel as an ordinal index into a lookup table. It replaces the color value in the pixel with the value stored in the lookup table at that index. Thus, you can modify the color values in the pixels using just about any substitution algorithm that you can devise.

#### **Constructing the lookup table**

The lookup table can be constructed as an object of either of the following classes, both of which are subclasses of the abstract **LookupTable** class:

- **ByteLookupTable**
- **ShortLookupTable**

The examples in this lesson will use lookup tables constructed from the **ShortLookupTable** class.

#### **One or more substitution arrays can be used**

The **LookupTable** object can be constructed from one or more data arrays containing substitution values. If a single substitution array is used to construct the lookup table, that substitution array is applied to each of the red, green, and blue color bands. If three different substitution arrays are used to construct the lookup table, different substitution arrays are applied to each of the three color bands. This makes it possible to process the three color bands in different ways.

This program uses a single array to construct the lookup table. The use of three different arrays to construct the lookup table will be illustrated later in the program named **ImgMod39**.

#### **Prepare the data for the lookup table**

<span id="page-7-0"></span>[Listing 2](#page-7-0) creates a single data array of type **short**, containing 256 elements, where the value of each element is equal to 255 minus the element index. This is the basis of the color inversion algorithm illustrated by [Figure 1.](#page-3-1)

```
short[] lookupData = new short[256];
    for (int cnt = 0; cnt < 256; cnt++){
      lookupData[cnt] = (short)(255-cnt); }//end for loop
Listing 2
```
#### **Create the lookup table**

[Listing 3](#page-7-1) instantiates a new object of the **ShortLookupTable** class, passing a reference to the substitution array object as the second parameter to the constructor for the class.

```
 ShortLookupTable lookupTable = 
                          new 
ShortLookupTable(0,lookupData);
Listing 3
```
#### **Two overloaded constructors available**

As of the date of this writing, there are two overloaded constructors for the **ShortLookupTable** class. The version used in [Listing 3](#page-7-1) is the version that should be used when the values in a single substitution array are to be applied to the pixel color values in all three of the red, green, and blue color bands.

<span id="page-7-1"></span>**The other overloaded constructor** The other overloaded version of the constructor will be used in the program named **ImgMod39** later in this lesson.

#### **The first parameter to the constructor**

According to Sun, the first constructor parameter is an offset, the value of which is *"subtracted from the input values before indexing into the array."* In other words, this makes it possible to specify a set of 256 consecutive elements in the substitution array when the **length** of the array is greater than 256. In this program, the **length** of the substitution array is 256 and the offset value is 0.

# **Create the filter object**

<span id="page-8-0"></span>[Listing 4](#page-8-0) instantiates a new object of the **LookupOp** class and saves that object's reference in a variable of type **BufferedImageOp**.

```
 BufferedImageOp thresholdOp = 
new state of the state of the state of the state of the state of the state of the state of the state of the st
LookupOp(lookupTable,null);
```
**[Listing 4](#page-8-0)**

# **The BufferedImageOp interface**

**BufferedImageOp** is an interface that is implemented by the **LookupOp** class, and by all of the image-filtering classes in the earlier [list](#page-0-1) except for the **BandCombineOp** class.

# **The LookupOp constructor**

As of the date of this writing, there is only one constructor for the **LookupOp** class. The first parameter to the constructor is a reference to the lookup table object that was created in [Listing 3.](#page-7-1) The second parameter is an optional reference to a **RenderingHints** object.

Note that I elected not use a **RenderingHints** object for the programs in this lesson.

# **Apply the filter to the incoming image**

**Some other differences** The **BandCombineOp** class differs from the other imagefiltering classes in some other ways as well, which I will describe in a future lesson that

<span id="page-8-1"></span>A RenderingHints object Briefly, a **RenderingHints** object makes it possible for you to have some control over the quality of the final rendering of the image by controlling properties such as [dithering](http://www.webstyleguide.com/graphics/dither.html) and [anti-aliasing.](http://www.widearea.co.uk/designer/anti.html)

[Listing 5](#page-8-1) invokes the **filter** method of the **LookupOp** class to filter the incoming image and to return a reference to the filtered image object as type **BufferedImage**.

```
return thresholdOp.filter(theImage, null);
   }//end processImg
}//end class ImgMod38
Listing 5
```
**Two overloaded versions of the filter method**

As of the date of this writing, there are two overloaded versions of the **filter** method defined for the **LookupOp** class.

The overloaded version used in **Listing 5** accepts a reference to the incoming image as type **BufferedImage** and returns a reference to the filtered image as type **BufferedImage**. The other version accepts a reference to the incoming image as type **Raster**, and returns a reference to the filtered image as type **WritableRaster**.

# **The second parameter**

The second parameter to the **filter** method in [Listing 5](#page-8-1) can optionally specify an existing **BufferedImage** object to serve as a destination for the processed image, in addition to returning a reference to the processed image object.

# **Will defer explanation of the Raster class**

With the exception of the **BandCombineOp** class, all of the classes in the earlier [list](#page-0-1) can operate on the image either as type **BufferedImage** or as type **Raster**. However, the **BandCombineOp** class can only operate on images as type **Raster**. Therefore, I will defer a discussion of the use of the **Raster** class until a future lesson in which I will explain the use of the **BandCombineOp** class.

#### **The end of the program named ImgMod38**

[Listing 5](#page-8-1) signals the end of the **processImg** method as well as the end of the program named **ImgMod38**. Hopefully, this simple program has taught you the essentials of using the framework program named **ImgMod05**, along with the **LookupOp** image filtering class of the Java 2D API for the filtering of images.

As you can see, when there is no need to provide for a variation in image-processing parameters, it is a simple task to write an *ImgMod05-compatible* program to implement a color substitution algorithm. As an upgrade, the program named **ImgMod39** will provide for user-defined imageprocessing parameters.

# <span id="page-9-0"></span>**The Program Named ImgMod39**

Image-processing programs such as this one may provide a GUI for user data input making it possible for the user to modify the behavior of the image-processing method each time the **Replot** button is clicked. Such a GUI is provided for this program.

#### **Purpose of the program**

The purpose of this program is to illustrate a variety of different uses for the **LookupOp** class of the Java 2D API. Three such uses are illustrated by the three tabbed pages in the program GUI shown in [Figure 2,](#page-10-0) [Figure 3,](#page-10-1) and [Figure 4.](#page-11-0)

#### **Color inversion**

<span id="page-10-0"></span>The GUI for this program is constructed using a **JTabbedPane** object. The page shown in [Figure 2](#page-10-0) makes it possible for the user to invert the colors on none, or on any combination of the red, green, and blue color bands of the input image.

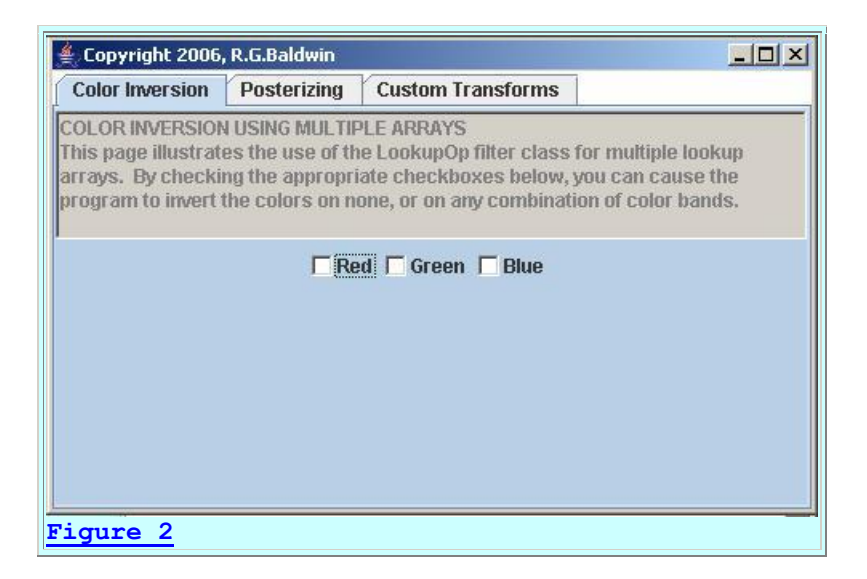

#### **Posterizing**

<span id="page-10-1"></span>The page shown in [Figure 3](#page-10-1) makes it possible for the user to apply a process to the image commonly known as *posterizing* the image. I will explain what is meant by *posterizing* in conjunction with the explanation of the program later in this lesson.

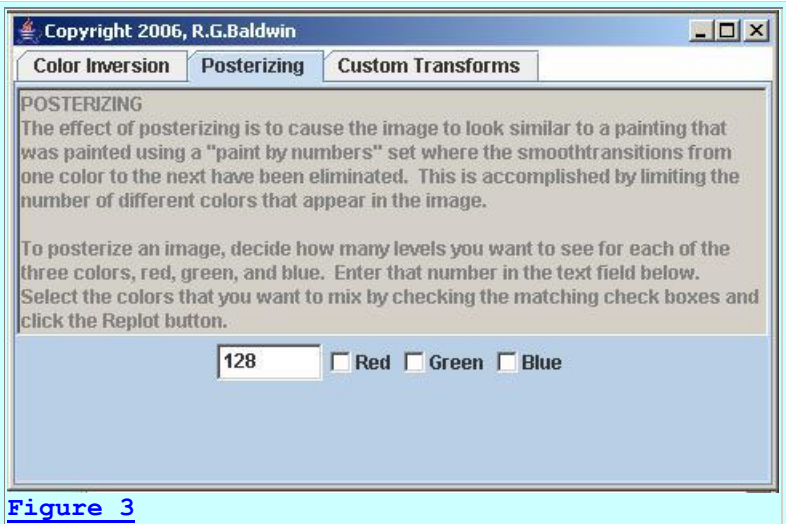

**Custom transforms**

<span id="page-11-0"></span>The page shown in [Figure 4](#page-11-0) makes it possible for the user to apply either of two different custom transforms to the image. I will explain the custom transforms in conjunction with the explanation of the program later.

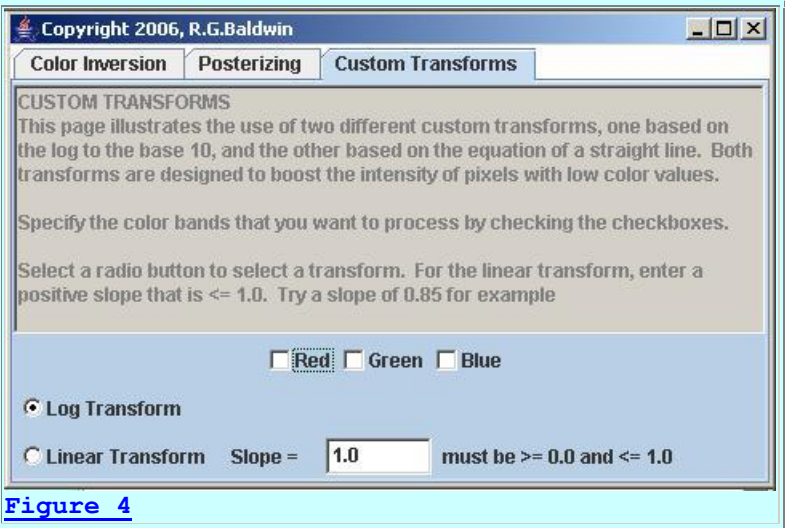

# **Three substitution arrays are used**

In each of the three cases illustrated by  $Figure 2$  through  $Figure 4$ , the program uses three different substitution arrays to process the red, green, and blue color bands individually or in combination *(as opposed to the use of a single substitution array in the case of the earlier program named ImgMod38)*.

#### **The procedure for running the program**

The general comments provided for the program named **ImgMod38** apply to this program also. Enter the following at the command line to run this program:

#### **java ImgMod05 ImgMod39 ImageFileName**

If the program is unable to load the image file within ten seconds, it will abort with an error message.

# **A JTabbedPane object**

As mentioned earlier, this program creates a GUI consisting of a **JTabbedPane** object containing three pages. As shown in [Figure 2,](#page-10-0) the tabs on the pages are labeled:

- Color Inversion
- Posterizing
- Custom Transforms

Each page in the tabbed pane contains a set of controls that make it possible to process an image in a way that illustrates the image-processing concepts indicated by the labels on the tabs. Processing details for each page will be provided in the discussion of the code later.

#### **A complete program listing**

A complete listing of the program is provided in [Listing 38](#page-40-0) near the end of the lesson. The program was tested using J2SE 5.0 under WinXP.

#### **The ImgMod39 class**

The class definition for the **ImgMod39** class begins in [Listing 6.](#page-12-0) The class extends the **Frame** class, making an object of the class eligible to serve as its own GUI. The class also implements the **ImgIntfc05** interface making it eligible for being executed under control of the program named **ImgMod05.**

```
class ImgMod39 extends Frame implements 
ImgIntfc05{
 JTabbedPane tabbedPane = new JTabbedPane();
Listing 6
```
[Listing 6](#page-12-0) also instantiates an object of the **JTabbedPane** class, which serves as the primary GUI as shown in [Figure 2.](#page-10-0)

#### **Components for the** *Color Inversion* **page**

<span id="page-12-1"></span>[Listing 7](#page-12-1) declares and initializes some of the components required to construct the *Color Inversion* page shown in [Figure 2.](#page-10-0) Those components that require local access only are defined locally where they are needed. The others are defined in [Listing 7](#page-12-1) as instance variables.

```
Panel page00 = new Panel();
  Checkboxpage00RedCKBx = new Checkbox("Red"); Checkbox page00GreenCkBx = new 
Checkbox("Green");
  Checkbox<sub>paqe00BlueCkBx</sub> = newCheckbox("Blue");
Listing 7
```
#### **Components for the** *Posterizing* **page**

<span id="page-12-2"></span>[Listing 8](#page-12-2) declares and initializes some of the components needed to construct the *Posterizing* page shown in **Figure 3**. Once again, components that require local access only are defined locally where they are needed. Others are defined in [Listing 8](#page-12-2) as instance variables.

```
Panel page01 = new Panel();
  TextField page01TextField = new 
TextField("128",6);
 Checkbox page01RedCKBx = new Checkbox("Red");Checkbox page01GreenCkBx = newCheckbox("Green");
 Checkbox page01BlueCKBx = newCheckbox("Blue");
Listing 8
```
# **Components for the** *Custom Transforms* **page**

Finally, [Listing 9](#page-13-0) declares and initializes some of the components needed to construct the *Custom Transforms* page shown in [Figure 4.](#page-11-0) As before, components that require local access only are defined locally close to where they are needed. Others are defined in [Listing 9](#page-13-0) as instance variables.

```
Panel page02 = new Panel();
   TextField page02TextField = new 
TextField("1.0",6);
 Checkbox page02RedCKBx = new Checkbox("Red");Checkbox page02GreenCkBx = newCheckbox("Green");
 Checkbox page02BlueCKBx = newCheckbox("Blue");
 CheckboxGroup group = new CheckboxGroup();
  Checkbox page02LogRadioButton = 
                   new Checkbox("Log 
Transform", group, true);
 Checkbox page02LinearRadioButton = new Checkbox("Linear 
Transform", group, false);
Listing 9
```
#### **The constructor**

[Listing 10](#page-13-1) shows the constructor for the **ImgMod39** class. Recall that this constructor is not allowed to receive parameters because of the way that an object of the class is [instantiated](#page-4-0) *(using the newInstance method of the class named Class)*.

#### **Sub-divide the construction process**

[Listing 10](#page-13-1) contains the primary constructor. The code in [Listing 10](#page-13-1) calls other methods to construct the individual GUI pages shown in [Figure 2](#page-10-0) through [Figure 4.](#page-11-0) This serves to separate the construction of the GUI into easily understandable units. Each method that it calls constructs one page in the tabbed pane.

```
 ImgMod39(){//constructor
```

```
 constructPage00();
     tabbedPane.add(page00);//Add page to the 
tabbedPane.
     constructPage01();
     tabbedPane.add(page01);//Add page to the 
tabbedPane.
     constructPage02();
     tabbedPane.add(page02);//Add page to the 
tabbedPane.
     add(tabbedPane);//Add tabbedPane to the 
Frame.
    setTitle("Copyright 2006, R.G.Baldwin");
    setBounds(555,0,470,300);
    setVisible(true);
     //Define a WindowListener to terminate the 
program.
     addWindowListener(
       new WindowAdapter(){
         public void windowClosing(WindowEvent 
|e| {
           System.exit(1);
         }//end windowClosing
       }//end windowAdapter
     );//end addWindowListener
   }//end constructor
Listing 10
```
The code in **Listing 10** is straightforward and shouldn't require further explanation.

#### <span id="page-14-0"></span>**The Color Inversion Page**

#### **Construct the Color Inversion page**

<span id="page-14-1"></span>[Listing 11](#page-14-1) shows the beginning of the method named **constructPage00**, which is used to construct the *Color Inversion* page shown in [Figure 2.](#page-10-0) This method is called from the primary constructor shown in [Listing 10.](#page-13-1)

```
 void constructPage00(){
     page00.setName("Color Inversion");//Label 
on the tab.
     page00.setLayout(new BorderLayout());
Listing 11
```
**The label on the tab**

[Listing 11](#page-14-1) sets the *name* property of the page *(which is actually a Panel object)* to the **String** value *Color Inversion*. This property is used by the system to establish the label that appears on the tab in [Figure 2.](#page-10-0)

# **The layout manager**

[Listing 11](#page-14-1) also sets the *layout* property for the page to **BorderLayout**. The **TextArea** object shown in [Figure 2](#page-10-0) will be placed in the **BorderLayout.NORTH** location on the page. The three **Checkbox** objects will be placed in another **Panel** object, which in turn will be placed in the **BorderLayout.CENTER** location on the page.

# **Create and place the TextArea object**

<span id="page-15-0"></span>[Listing 12](#page-15-0) creates and populates a disabled **TextArea** object containing usage instructions and adds it to the page. You can view this component in [Figure 2.](#page-10-0)

```
 String text ="COLOR INVERSION USING 
MULTIPLE ARRAYS\n"
      + "This page illustrates the use of the 
<mark>LookupOp "</mark>
      + "filter class for multiple lookup 
<mark>arrays. By "</mark>
       + "checking the appropriate checkboxes 
below, you "
      + "can cause the program to invert the 
colors on "
      + "none, or on any combination of color 
bands.";
     //Note: The number of columns specified 
for the
     // following TextArea is immaterial because 
the
     // TextArea object is placed in the NORTH 
location of
     // a BorderLayout.
    TextArea textArea = new TextArea(text, 4, 1,TextArea.SCROLLBARS_NONE);
     page00.add(textArea,BorderLayout.NORTH);
     textArea.setEnabled(false);
Listing 12
```
The code in [Listing 12](#page-15-0) is straightforward and shouldn't require further explanation.

# **Construct the control panel**

<span id="page-15-1"></span>[Listing 13](#page-15-1) constructs a control panel containing the three **Checkbox** objects and adds it to the page.

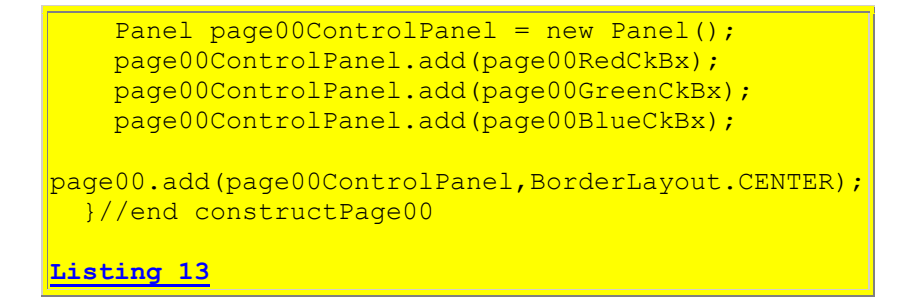

[Listing 13](#page-15-1) also signals the end of the method named **constructPage00**.

# **An aside - The processImg method**

Lest we forget, in order to be compatible with the framework program named **ImgMod05**, this class must define a method named **processImg** with a signature matching that given in the interface named **ImgIntfc05**. This method is called by the framework program named **ImgMod05** in order to process the image.

<span id="page-16-0"></span>The **processImg** method is shown in its entirety in **Listing 14**. It receives a reference to an input image encapsulated in an object of type **BufferedImage** and returns a reference to a modified version of the image encapsulated in another object of type **BufferedImage**.

```
 public BufferedImage processImg(BufferedImage 
theImage){
    BufferedImage outputImage = null; //Process the page in the tabbed pane that 
has been
    // selected by the user.
     switch(tabbedPane.getSelectedIndex()){
    case 0: outputImage =
processPage00(theImage);
             break;
     case 1: outputImage =
processPage01(theImage);
              break;
      case 2:outputImage = 
processPage02(theImage);
             break;
    }//end switch
    return outputImage;
   }//end processImg
Listing 14
```
#### **The switch statement**

The most interesting thing about [Listing 14](#page-16-0) is the use of a **switch** statement, in conjunction with the **getSelectedIndex** method of the **JTabbedPane** class, to determine which page in [Figure 2](#page-10-0) has been selected by the user.

The return value from the **getSelectedIndex** method is 0 if the user has selected the leftmost tab *(the Color Inversion page)* in **Figure 2.** The return value increases by 1 to indicate the selection of each successive tab going from left to right in [Figure 2.](#page-10-0) Depending on the value of the returned index value, the **switch** statement causes one of the following three methods to be invoked to process the image:

- processPage00
- processPage01
- processPage02

# **Returning the processed image**

In each case, the reference to the modified image that is returned by the image-processing method is stored in the variable named **outputImage**. That reference is then returned to the framework program named **ImgMod05** as the return value from the method named **processImg**.

# **The processPage00 method**

The method named **processPage00** begins in [Listing 15.](#page-18-0) This method is called to process the image whenever the user selects the *Color Inversion* page in [Figure 2](#page-10-0) and then clicks the **Replot** button in [Figure 1.](#page-3-1)

<span id="page-17-0"></span>**The processPage00 method** The method named **processPage00** is also called as the default imageprocessing method at startup.

This method processes the image according to the check

boxes that have been checked by the user in [Figure 2.](#page-10-0) The method uses the **LookupOp** imagefiltering class to process the image using lookup data from three separate arrays, one each for the red, green, and blue color bands.

This method performs color inversion as illustrated in [Figure 1.](#page-3-1) *(The effect of color inversion is to produce an output in which the image is similar to the negative of a color photograph.)*

# **Why invert?**

I explained in the earlier lesson entitled  $\overline{A}$  Framework for Experimenting with Java 2D Image-[Processing Filters](http://www.developer.com/java/other/article.php/3645761) that color inversion has certain properties that make it useful for a variety of purposes. One of those uses is changing the colors in an image that has been *selected* during an editing process.

For example, [Figure 5](#page-17-0) below shows a cropped screen shot taken from the WYSIWYG HTML editor that I am using to write this lesson with the image in [Figure 1](#page-3-1) above having been *selected*  in the editor. *(Selection of the image for editing caused the colors in the image to change.)*

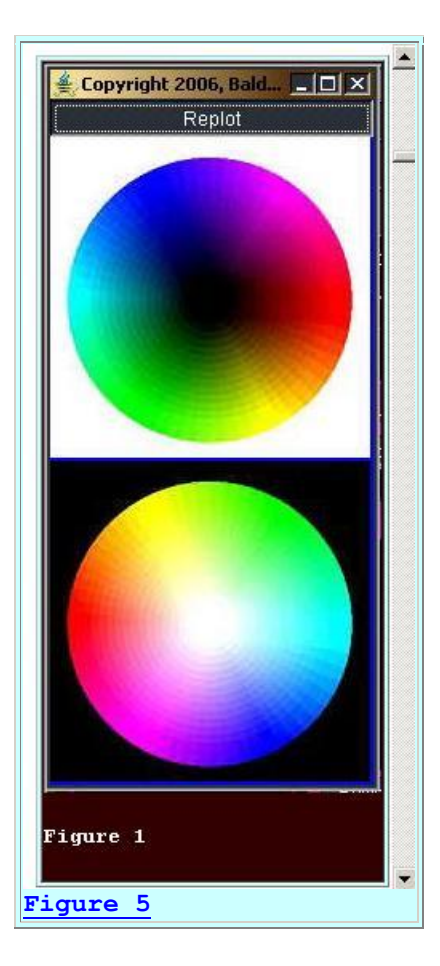

# **The colors are inverted**

If you compare [Figure 5](#page-17-0) with [Figure 1,](#page-3-1) you will see that *selection* of the image in [Figure 1](#page-3-1) caused all of the colors to be inverted. As a result, the top image in [Figure 1](#page-3-1) looks like the bottom image in [Figure 5,](#page-17-0) and the top image in [Figure 5](#page-17-0) looks like the bottom image in [Figure 1.](#page-3-1)

# **Enough talk, let's see some code**

<span id="page-18-0"></span>The method named **processPage00** begins in [Listing 15.](#page-18-0) As you can see, the method receives an incoming parameter referring to the input image object and returns a reference to the processed image.

```
 BufferedImage processPage00(BufferedImage 
theImage){
   short[] red = null;
short[] green = null;
short[] blue = null;
Listing 15
```
[Listing 15](#page-18-0) declares references to three one-dimensional array objects of type **short[]** that will be populated with data that is used later to populate the lookup table.

#### **Create a** *straight* **array object and an** *inverting* **array object**

[Listing 16](#page-19-0) creates and populates two one-dimensional array objects of type **short[]**. One of the array objects *(noInvert)* is populated with data values that will simply reproduce the colors in the image being processed. The other array object *(invert)* is populated with data values that will invert the colors in the image being processed.

```
short[] noInvert = new short[256];
    short[] invert = new short[256];
    for(int cnt = 0; cnt < 256; cnt++){
      invert[cnt] = (short)(255 -cnt);//inverted data
     nonvert[cnt] = (short)cnt; //straightlookup data
    }//end for loop
   }//end processPage00
Listing 16
```
#### **Establish the default case of no color inversion**

<span id="page-19-1"></span>[Listing 17](#page-19-1) points the three references declared in [Listing 15](#page-18-0) to the array object containing data values that will simply reproduce the colors in the image being processed. This is the default case if no checkboxes are checked.

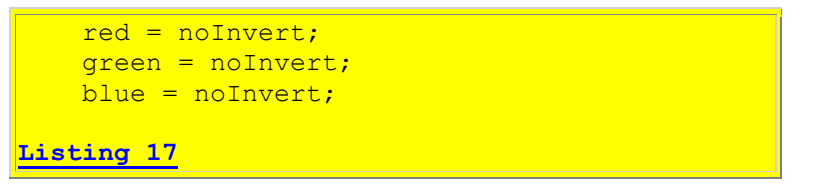

# **Re-point array references based on selected check boxes**

[Listing 18](#page-19-2) examines the *Red*, *Green*, and *Blue* check boxes in [Figure 2.](#page-10-0) If any checkbox has been checked, the code in [Listing 18](#page-19-2) modifies the reference to the substitution array for that color. If the checkbox has been checked, the reference is caused to point to the array object containing data values that will cause the colors in the image being processed to be inverted.

```
if(page00RedCkBx.getState() == true)red = invert; }//end if
if(page00GreenCkBx.getState() == true){
  green = inverse; }//end if
 if(page00BlueCkBx.getState() == true){
```

```
blue = invert; }//end if
Listing 18
```
Thus, any combination *(including none)* of the three color bands can be inverted by checking the appropriate checkbox in [Figure 2](#page-10-0) and then clicking the **Replot** button in [Figure 1.](#page-3-1)

# **Inverting individual color bands**

<span id="page-20-0"></span>For example, whereas the bottom image in [Figure 1](#page-3-1) shows the result of inverting all three color bands in the color wheel in the top image, the bottom image in the left panel in [Figure 6](#page-20-0) shows the result of inverting only the red color band, and the bottom image in the right panel in [Figure](#page-20-0)  [6](#page-20-0) shows the result of inverting only the green color band.

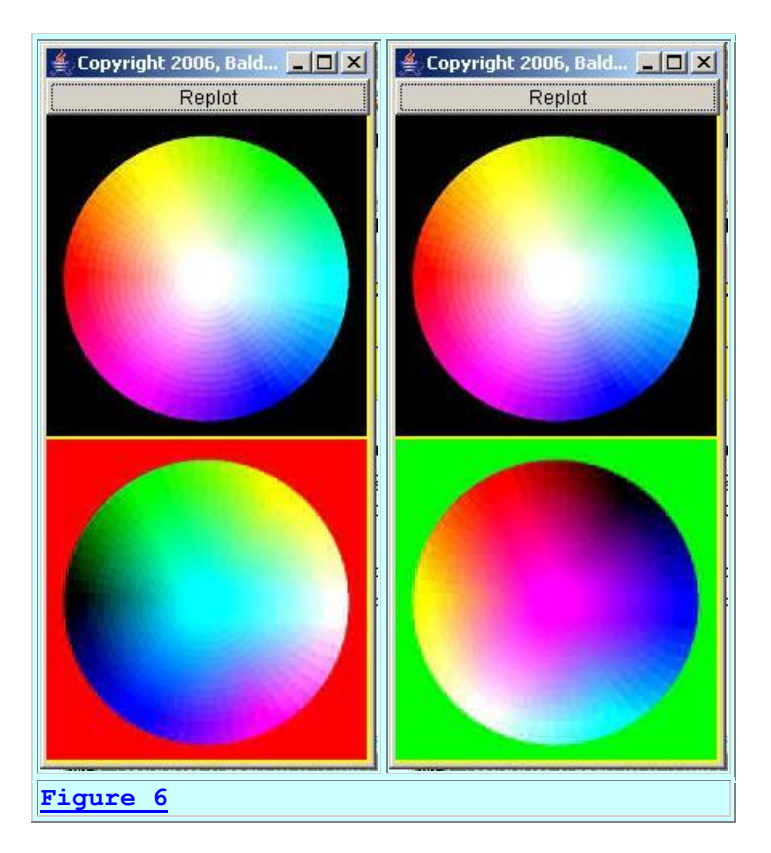

# **Process the image and return the result**

[Listing 19](#page-20-1) invokes the method named **processImageForThePage** to actually process the image, passing a reference to the image along with the three substitution arrays to the method. *(This is a common method that will be used by all three image-processing schemes illustrated by this program.)*

```
 return 
processImageForThePage(theImage,red,green,blue);
```
}//end processPage00

**[Listing 19](#page-20-1)**

[Listing 19](#page-20-1) signals the end of the method named **processPage00**.

#### **The method named processImageForThePage**

The common image-processing method named **processImageForThePage** begins in [Listing 20.](#page-21-0)

This method uses the **LookupOp** class from the Java 2D API along with three separate data substitution arrays to process the color values in the corresponding color bands. One substitution array is applied to the red color band, one is applied to the green color band, and one is applied to the blue color band.

#### **Create and populate a 2D array of type short[][]**

<span id="page-21-0"></span>[Listing 20](#page-21-0) creates and populates a 2D array of type **short[][]** with data for the lookup table. *(Note that this is a 2D array, rather than a 1D array as was the case in [Listing 2](#page-7-0) where a single substitution data array was used to process all three color bands.)*

```
 BufferedImage processImageForThePage(
BufferedImage theImage,
                                      short[]
red,
                                      short[]
green,
                                      short[]
blue) {
    short[][] lookupData = new
short[][]{red,green,blue};
Listing 20
```
#### **Create the lookup table and the filter object**

<span id="page-21-1"></span>[Listing 21](#page-21-1) executes code that is essentially the same as the code that was explained in [Listing 3](#page-7-1) and [Listing 4](#page-8-0) to create the lookup table and the filter object.

```
 //Create the lookup table. The first 
parameter is an
    // offset for extracting data from the 
array object.
   //In this case, all of the data is
extracted from the
    // array object beginning at an index of 0.
     ShortLookupTable lookupTable =
```
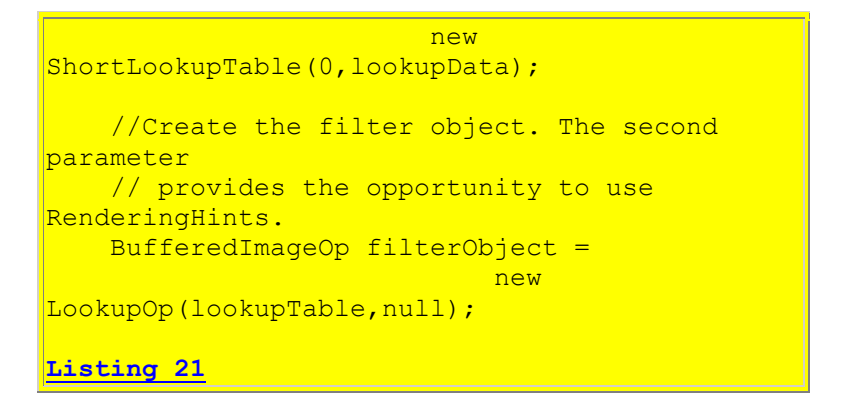

# **Display the lookup table**

<span id="page-22-1"></span>For illustration purposes only, the code in [Listing 22](#page-22-1) invokes a method named **displayTableData** to work backwards from the **filterObject** to get and display some data from the lookup table. Note that this is not an image-processing requirement.

```
displayTableData(filterObject);
Listing 22
```
I will leave it up to you to examine and understand the code in the method named **displayTableData**, which you will find in [Listing 38.](#page-40-0)

# **Apply the filter and return the filtered image**

<span id="page-22-2"></span>[Listing 23](#page-22-2) applies the filter to the incoming image and returns a reference to the resulting **BufferedImage** object.

```
 return filterObject.filter(theImage, null);
   }//end processImageForThePage
Listing 23
```
The code in [Listing 23](#page-22-2) is essentially the same as the code that I explained in [Listing 5.](#page-8-1)

[Listing 23](#page-22-2) signals the end of the method named **processImageForThePage**.

[Listing 23](#page-22-2) also signals the end of the explanation for the *Color Inversion* page shown in [Figure 2.](#page-10-0)

#### <span id="page-22-0"></span>**The Posterizing Page**

Posterizing is a process of reducing the number of colors in an image to a relatively small number. The effect is to cause the image to look similar to a painting that was painted using a *"paint by numbers"* set where the smooth transitions from one color to the next have been

eliminated. This is accomplished by limiting the number of different colors that appear in the image.

<span id="page-23-0"></span>For example, [Figure 7](#page-23-0) shows an image that has been posterized to what I believe should be 27 colors.

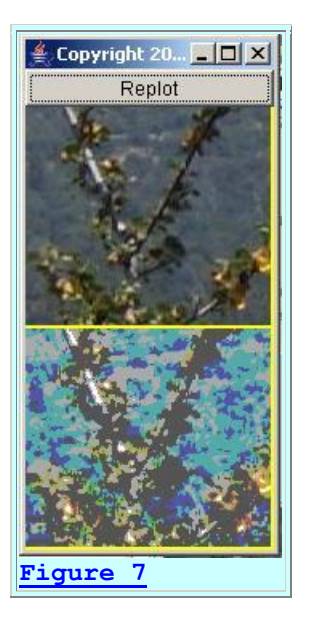

# **Posterizing results with a color wheel**

<span id="page-23-1"></span>The left panel of [Figure 8](#page-23-1) shows the result of eliminating all the colors from the color wheel except red and then posterizing the resulting image into only three shades of red.

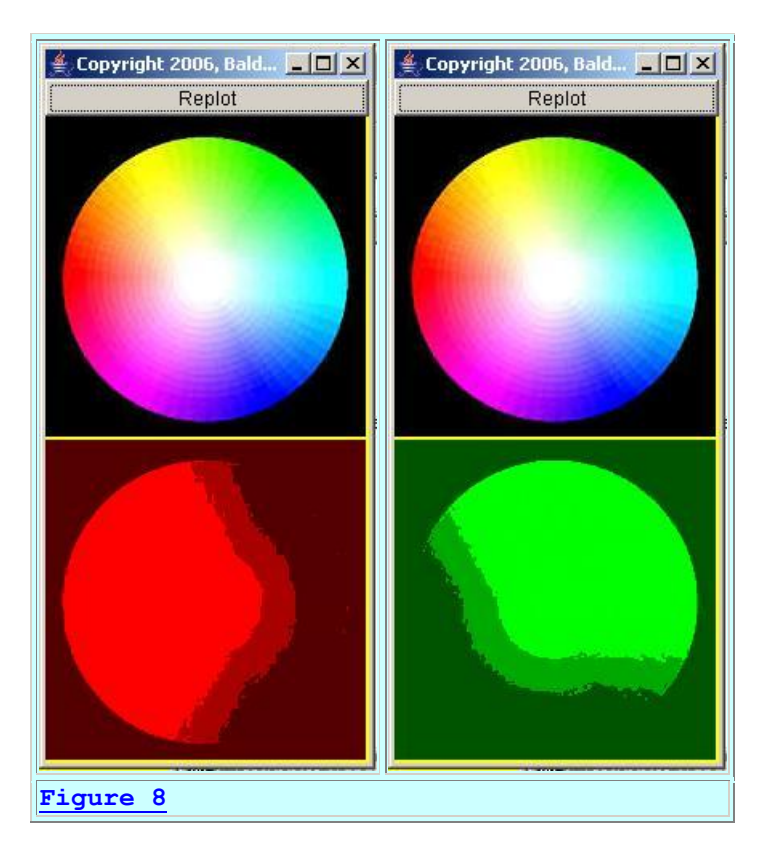

The right panel of [Figure 8](#page-23-1) shows the result of eliminating all the colors from the color wheel except green and then posterizing the resulting image into three shades of green.

<span id="page-24-0"></span>Similarly, the left panel of [Figure 9](#page-24-0) shows the result of eliminating all the colors from the color wheel except blue and then posterizing the resulting image into three shades of blue.

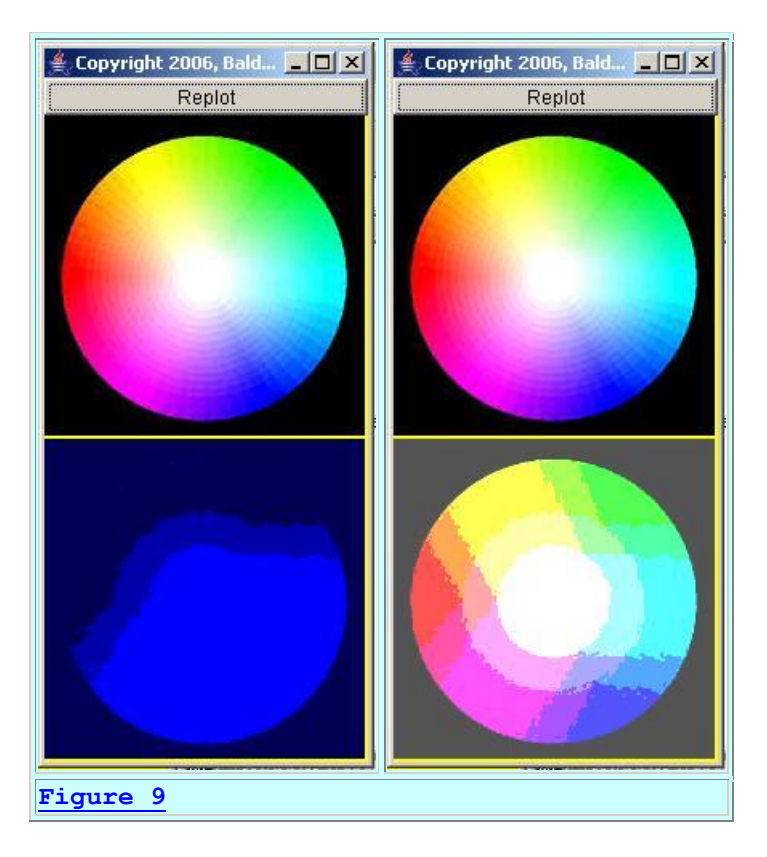

Finally, the right panel of [Figure 9](#page-24-0) shows the result of putting the posterized versions of red, green, and blue back together to produce a posterized version of the original color wheel.

# **Should have 27 colors**

According to my calculations, when each of the three colors is allowed to have three shades, then the maximum number of possible colors in the posterized version of the color wheel should be three cubed or 27. However, the differences between some of those colors must be very subtle because I am only able to count about twenty different colors in the bottom image of [Figure 9.](#page-24-0)

#### **Now for some code**

That is probably enough posterizing examples to give you an idea of the behavior of posterizing. Now let's look at the code that accomplishes posterizing.

# **The method named constructPage01**

<span id="page-25-0"></span>The method named **constructPage01** is shown in its entirety in [Listing 24.](#page-25-0) This method constructs the *Posterizing* page shown in [Figure 3.](#page-10-1) The method is called from the primary constructor in **Listing 10**.

```
 void constructPage01(){
     page01.setName("Posterizing");//Label on the 
tab.
```
 page01.setLayout(new BorderLayout()); //Create and add the instructional text to the page.  $String$  text = "POSTERIZING\n" + "The effect of posterizing is to cause the image " + "to look similar to a painting that was painted " + "using a \"paint by numbers\" set where the smooth" + "transitions from one color to the next have been " + "eliminated. This is accomplished by limiting " + "the number of different colors that appear in " + "the image.\n\n" + "To posterize an image, decide how many levels<sup>"</sup> + "you want to see for each of the three colors, " + "red, green, and blue. Enter that number in the " + "text field below. Select the colors that you " + "want to mix by checking the matching check boxes " + "and click the Replot button."; //Note: The number of columns specified for the // following TextArea is immaterial because the // TextArea object is placed in the NORTH location of // a BorderLayout. TextArea textArea = new TextArea(text,  $9,1$ , TextArea.SCROLLBARS NONE); page01.add(textArea,BorderLayout.NORTH); textArea.setEnabled(false); //Construct the control panel and add it to the page. Panel page01ControlPanel = new Panel(); page01ControlPanel.add(page01TextField); page01ControlPanel.add(page01RedCkBx); page01ControlPanel.add(page01GreenCkBx); page01ControlPanel.add(page01BlueCkBx); page01.add(page01ControlPanel,BorderLayout.CENTER); }//end constructPage01 **[Listing 24](#page-25-0)**

You should have no difficulty understanding the code in [Listing 24](#page-25-0) if you compare the code with the image in [Figure 3.](#page-10-1) Therefore, further explanation of the code in [Listing 24](#page-25-0) should not be necessary.

# **The method named processPage01**

The method named **processPage01** begins in [Listing 25.](#page-27-0) This method applies a posterizing algorithm to the image using the controls located on the *Posterizing* page in [Figure 3.](#page-10-1) The method is called from within the **switch** statement in the method named **processImg** in [Listing](#page-16-0)  [14.](#page-16-0) Note that this method processes the image using three separate arrays.

```
 BufferedImage processPage01(BufferedImage 
theImage){
    int numberLevels = 1; try{//Get input value from the text field.
       numberLevels = 
Integer.parseInt(page01TextField.getText());
     }catch(java.lang.NumberFormatException e){
       page01TextField.setText("Bad Input");
      numberLevels = 1;//Override bad user
input.
     }//end catch
     //Guarantee that the number of levels falls 
within the
     // allowable range. Don't allow divison by 
|0|.
     if((numberLevels <= 0) || (numberLevels >' 
256)){
       page01TextField.setText("Bad Input");
     numberLevels = 1;//Override bad user
input.
     }//end if
Listing 25
```
# **Get the number of levels**

The **processPage01** method in [Listing 25](#page-27-0) begins by getting user input specifying the number of levels or shades that will be allowed for each of the primary colors, red, green, and blue. The code in [Listing 25](#page-27-0) is straightforward.

# **Compute the bin size**

Limiting the number of allowable shades for each primary color will cause the number of different values contained in the substitution arrays to be less than 256. The values in the substitution arrays will represent a stair-step arrangement of values with several adjacent

<span id="page-28-0"></span>elements containing the same value at each level. [Listing 26](#page-28-0) computes the number of adjacent elements that will contain the same value on the basis of the number of levels.

```
 int binSize = 256/numberLevels;
Listing 26
```
# **Create the substitution array objects**

<span id="page-28-1"></span>[Listing 27](#page-28-1) creates array objects that will be populated with substitution data that is used to populate the lookup table. Note that by default these arrays are populated with all zero values.

```
short[] red = new short[256];
   short[] green = new short[256];
    short[] blue = new short[256];
Listing 27
```
# **Populate a master substitution array**

<span id="page-28-2"></span>[Listing 28](#page-28-2) implements an algorithm that creates the substitution data in the stair-step fashion described above. This code creates and populates an array object with master data that will be used to populate the specific arrays for the colors that are to be posterized.

```
short[] masterData = new short[256];
    for(int cnt = 0; cnt < 256; cnt++){
       short value = 
                (short)((cnt/binSize)*binSize + 
binsize - 1); //Clip the values at 0 and 255.
      if(value >!= 256) value = 255;
      if(value \langle 0 \rangle value = 0;//Probably not
possible.
       masterData[cnt] = value;
     }//end for loop
Listing 28
```
#### **Set up the substitution arrays**

[Listing 29](#page-28-3) examines the check boxes in [Figure 3](#page-10-1) to determine which colors are to be posterized. If any checkbox has been checked, **Listing 29** causes the corresponding array reference to point to the array containing the stair-step data created in [Listing 28.](#page-28-2) Otherwise, the array reference will point to an array that contains all zero values by default.

```
if(page01RedCkBx.getState() == true)red = masterData;
 }//end if
 if(page01GreenCkBx.getState() == true){
```

```
green = masterData; }//end if
     if(page01BlueCkBx.getState() == true){
     blue = masterData; }//end if
Listing 29
```
# **Filter the image and return the resulting modified image**

<span id="page-29-1"></span>[Listing 30](#page-29-1) calls the method named **processImageForThePage** to filter the image and to return the resulting modified image. This is the same method that was used to process the image for the *Color Inversion* page that I explained earlier *(see [Listing 20\)](#page-21-0)*.

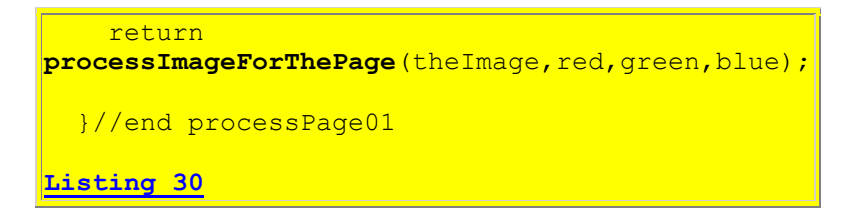

[Listing 30](#page-29-1) also signals the end of the method named **processPage01**, and the end of the discussion of the *Posterizing* page shown in [Figure 3.](#page-10-1)

# <span id="page-29-0"></span>**The Custom Transforms Page**

The *Custom Transforms* page is shown in **Figure 4.** This page makes it possible for the user to select either of two custom substitution arrays to transform the color values from the input image into a different set of color values in the output image. The main purpose of this page is not to provide color transformations that are particularly useful. Rather, the purpose is to illustrate that you can easily implement any custom color substitution algorithm that you can devise that would be useful for your purposes.

#### **Linear Transform**

<span id="page-29-2"></span>The left panel in [Figure 10](#page-29-2) shows the result of filtering an image by checking all three checkboxes, selecting the *Linear Transform* radio button, and setting the *Slope* to 0.9 in the *Custom Transforms* page shown in [Figure 4.](#page-11-0)

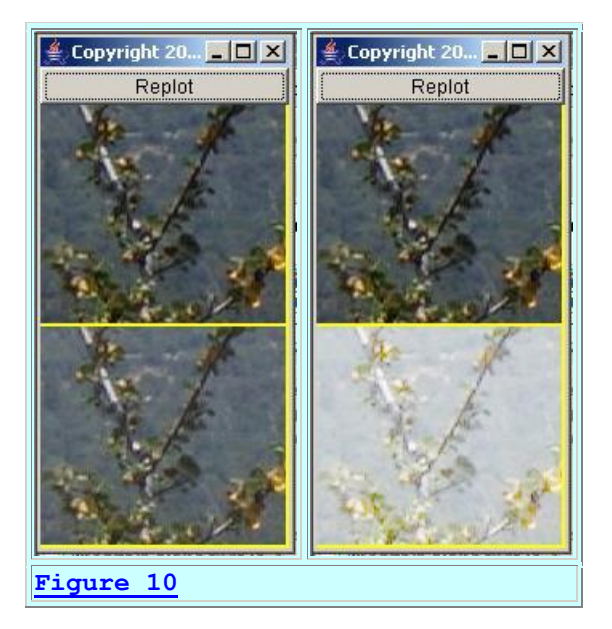

# **The output is lighter**

As you can see, the output image in the left panel is somewhat lighter than the input image. Setting the *Slope* to 1.0 would cause the output image to be an unmodified copy of the input image. Setting the *Slope* to lower values would cause the output image to be progressively lighter, with a value of 0.1 causing the output image to be almost completely white.

# **Log Transform**

The right panel in [Figure 10](#page-29-2) shows the result of filtering an image by checking all three checkboxes and selecting the *Log Transform* radio button in the *Custom Transforms* page shown in [Figure 4.](#page-11-0)

This option doesn't allow any user input parameters *(such as the Slope in the Linear Transform)*. As you can see, the output image is very light in the bottom-right panel of [Figure](#page-29-2)  [10.](#page-29-2) Thus, the log transform is a rather severe lightening filter.

# **The method named constructPage02**

The method named **constructPage02** is shown in its entirety in [Listing 31.](#page-30-0) This method is used to construct the page shown in [Figure 4.](#page-11-0) The method is called from the primary constructor in [Listing 10.](#page-13-1)

```
 void constructPage02(){
    page02.setName("Custom Transforms");//Tab 
label.
    page02.setLayout(new BorderLayout());
```
**Similar to decibel conversion** For those who may be interested, this is somewhat analogous to converting a 3D surface to decibels through a log base 10 conversion of the elevation values. See the earlier lesson entitled [Plotting](http://www.developer.com/java/other/article.php/3508706)  [3D Surfaces using Java.](http://www.developer.com/java/other/article.php/3508706)

```
 //Create and add the instructional text to the 
page.
    String text = "CUSTOM TRANSFORMS\n"
       + "This page illustrates the use of two 
different "
       + "custom transforms, one based on the log to 
the "
       + "base 10, and the other based on the 
equation of "
       + "a straight line. Both transforms are 
designed "
       + "to boost the intensity of pixels with low 
color "
       + "values.\n\n"
       + "Specify the color bands that you want to 
process "
       + "by checking the checkboxes.\n\n"
       + "Select a radio button to select a 
transform.
       + "For the linear transform, enter a positive 
slope "
      + "that is \leq 1.0. Try a slope of 0.85 for "
       + "example\n\n"
       + "Then click the Replot button.";
     //Note: The number of columns specified for 
the
     // following TextArea is immaterial because the
     // TextArea object is placed in the NORTH 
location of
     // a BorderLayout.
    TextArea textArea = new TextArea(text, 9,1,
TextArea.SCROLLBARS NONE);
     page02.add(textArea,BorderLayout.NORTH);
     textArea.setEnabled(false);
     //Construct the control panel and add it to the 
page.
    Panel page02ControlPanel = new Panel();
     page02ControlPanel.setLayout(new 
GridLayout(3,1));
    Panel subControlPanel00 = new Panel();
    subControlPanel00.add(page02RedCkBx);
    subControlPanel00.add(page02GreenCkBx);
    subControlPanel00.add(page02BlueCkBx);
     page02ControlPanel.add(subControlPanel00);
    Panel subControlPanel01 = new Panel();
     subControlPanel01.setLayout(
new state of the state of the state of the state of the state of the state of the state of the state of the st
FlowLayout(FlowLayout.LEFT));
     subControlPanel01.add(page02LogRa
     page02ControlPanel.add(subControlPanel01);
```

```
Panel subControlPanel02 = new Panel();
      subControlPanel02.setLayout(
new state of the state of the state of the state of the state of the state of the state of the state of the st
FlowLayout(FlowLayout.LEFT));
     subControlPanel02.add(page02LinearRadioButton);
     subControlPanel02.add(new Label(" Slope ="));
     subControlPanel02.add(page02TextField);
     subControlPanel02.add(
                      new Label("must be >!= 0.0 and
\leq 1.0"));
     page02ControlPanel.add(subControlPanel02);
page02.add(page02ControlPanel,BorderLayout.CENTER);
   }//end constructPage02
Listing 31
```
# **Tedious but straightforward**

Although somewhat tedious, the code in Listing  $31$  is straightforward. If you use [Figure 4](#page-11-0) as a guide, you should have no trouble understanding the code in [Listing 31.](#page-30-0)

# **The method named processPage02**

The method named **processPage02** begins in [Listing 32.](#page-32-0) This method processes the image according to the controls shown on the *Custom Transforms* page in [Figure 4.](#page-11-0) This method is called from within a **switch** statement in [Listing 14.](#page-16-0) Note that as with the pages in [Figure 2](#page-10-0) and [Figure 3,](#page-10-1) this method processes the image using three different substitution arrays, one each for red, green, and blue.

The method named **processPage02** transforms the values in the color bands according to either a *log* transform, or a *linear* transform. The choice of which transform algorithm to use is determined by the radio button selected by the user in [Figure 4.](#page-11-0)

The net effect of both transforms is to emphasize or boost the intensity of colors having low values, thus causing the image to become brighter. However, the two transforms achieve this effect in different ways.

#### **Create substitution array objects**

<span id="page-32-0"></span>[Listing 32](#page-32-0) creates array objects that will be populated with data that is later used to populate the lookup table. By default these arrays are populated with all zero values.

```
 BufferedImage processPage02(BufferedImage 
theImage){
    short[] red = new short[256];
```

```
short[] green = new short[256];
    short[] blue = new short[256];
Listing 32
```
#### **Create and populate the master data array object**

<span id="page-33-0"></span>[Listing 33](#page-33-0) shows the beginning of the algorithm that will create and populate an array object with master data that will be used to populate the specific arrays for the colors that are selected to be processed.

```
short[] masterData = new short[256];
    for(int cnt = 0; cnt < 256; cnt++){
      short value = 0;Listing 33
```
# **Populate according to linear or log selection**

<span id="page-33-1"></span>[Listing 34](#page-33-1) shows the **if** portion of an **if-else** statement that is used to select between a log or linear transform based on the state of the two radio buttons in [Figure 4.](#page-11-0) The code in [Listing 34](#page-33-1) creates the substitution data values for a log conversion of the color values.

```
if(page02LogRadioButton.getState() ==true){
         //Perform a log conversion
        if(cnt == 0) //Avoid computing the log of 0. 
Substitute the
          // log of 1 instead. (Note that with
J2SE 5.0,
           // I could have used a static import 
directive
           // in order to eliminate the explicit 
reference
           // to the Math class in the following
           // expressions.)
          value =(short)(Math.log10(1.0)*255/Math.log10(255));
         }else{
          value =(short)(Math.log10(cnt)*255/Math.log10(255));
         }//end else
Listing 34
```
**Purpose is not to explain logarithms**

Since my purpose here is not to teach you about logarithms, I won't attempt to explain the rationale behind the code in *Listing 34*. If you already understand logarithms, you should have no trouble understanding the code in [Listing 34.](#page-33-1) If not, just accept the code in [Listing 34](#page-33-1) as one of many possible transform algorithms that can be used to convert the color values in the input image into a different set of color values in the output image through substitution.

#### **The else clause**

<span id="page-34-0"></span>[Listing 35](#page-34-0) shows the **else** portion of the **if-else** statement that began in [Listing 34.](#page-33-1)

```
 }else{//Linear conversion must have been 
selected
         //Perform a linear conversion
        double slope = 0;
         try{//Get the slope from the text 
field.
          slope =Double.parseDouble(page02TextField.getText());
         }catch(java.lang.NumberFormatException 
e){
           page02TextField.setText("Bad Input");
          slope = 0.0;//Override user input on
bad input.
         }//end catch
         //Guarantee that the slope is positive 
and \leq 1.0.
        if((slope < 0.0) || (slope >' 1.0)){
          page02TextField.setText("Bad Input");
          slope = 0.0;//Override user input on
bad input.
         }//end if
         //Compute the intercept of a straight 
line with the
         // y-axis using the slope provided by 
the user.
        // Cause the line to go through a y-
value of 255
         // at an x-value of 255.
        int yIntercept = (int) (255.0 -255.0*slope);
         //Compute the value of y for each value 
of x(cnt) // using the equation of a straight 
line, which
        // is, y = slope * x + yInterceptvalue = (short) (slope*cnt +
vIntercept);
         //Guard against roundoff errors that 
might cause
```

```
 // the color values to go slightly 
outside their
         // allowed range of 0 through 255.
       if(value < 0) value = 0;
       if(value >' 255) value = 255;
      }//end else
      masterData[cnt] = value;
     }//end for loop
Listing 35
```
The code in [Listing 35](#page-34-0) creates a set of substitution values based on the *slope* and the *y-intercept* using the equation for a straight line.

#### **Purpose is not to explain analytical geometry**

Once again, since my purpose here is not to teach you analytical geometry, I won't attempt to explain the rationale behind the code in [Listing 35.](#page-34-0) If you already understand such things as the equation of a straight line, you should have no trouble understanding the code in [Listing 35.](#page-34-0) If not, just accept the code in [Listing 35](#page-34-0) as another one of many possible transform algorithms that can be used to convert the color values in the input image into a different set of color values in the output image through substitution.

#### **Many different custom transforms are possible**

There are many ways to come up with the substitution values for the custom transforms and the purpose of this section of the lesson is simply to illustrate two of them. You may find other ways to develop substitution values that better serve your image-processing needs.

# **Wrapping it up**

<span id="page-35-0"></span>The remainder of the **processPage02** method is shown in [Listing 36.](#page-35-0) This code is very similar to the code in the previously-explained methods, and therefore shouldn't require further explanation.

```
 //Examine the check boxes. If any checkbox 
has been
   // checked, reset the corresponding array to
point it
   // to the array containing the master data.
Otherwise,
    // it will contain all zero values by 
default.
   if(page02RedCkBx.getState() == true){
     red = masterData;
     }//end if
    if(page02GreenCkBx.getState() == true)green = masterData; }//end if
```

```
if(page02BlueCkBx.getState() == true)blue = masterData;
     }//end if
     //Process the image and return the processed 
result.
     return 
processImageForThePage(theImage,red,green,blue);
   }//end processPage02
Listing 36
```
[Listing 36](#page-35-0) signals the end of the explanation for the program named **ImgMod39**.

# **Run the Programs**

I encourage you to copy the code from [Listing 37](#page-37-1) and [Listing 38](#page-40-0) into your text editor, compile it, and execute it. Experiment with it, making changes, and observing the results of your changes.

Remember, you will also need to compile the code for the framework program named **ImgMod05** and the interface named **ImgIntfc05**. You will find that source code in the earlier lesson entitled [A Framework for Experimenting with Java 2D Image-Processing Filters.](http://www.developer.com/java/other/article.php/3645761)

You will also need one or more JPEG image files to experiment with. You should have no difficulty finding such files at a variety of locations on the web. I recommend that you stick with relatively small images so that both the original image and the processed image will fit in the vertical space on your screen.

# **Summary**

<span id="page-36-0"></span>In this lesson, I provided and explained two different image-processing programs that are compatible with the framework program named **ImgMod05**. The purpose of these two programs is to show you how to write such programs, and also to illustrate a variety of different uses for the **LookupOp** class of the Java 2D API. Three specific uses of the **LookupOp** class were illustrated, and you should be able to devise many more.

Along the way, I also showed you how to construct and use a **JTabbedPane** object as a program GUI. *(If my memory serves me correctly, this is the first time that I have used a JTabbedPane in a lesson that I have published.)*

# **What's Next?**

Future lessons in this series will teach you how to use the following image-filtering classes from the Java 2D API:

- **AffineTransformOp**
- **BandCombineOp**
- **ConvolveOp**
- **RescaleOp**
- <span id="page-37-0"></span>**ColorConvertOp**

# **References**

- [400](http://www.developer.com/java/other/article.php/3403921) Processing Image Pixels using Java, Getting Started
- [402](http://www.developer.com/java/other/article.php/3423661) Processing Image Pixels using Java, Creating a Spotlight
- [404](http://www.developer.com/java/other/article.php/3441391) Processing Image Pixels Using Java: Controlling Contrast and Brightness
- [406](http://www.developer.com/java/other/article.php/3512456) Processing Image Pixels, Color Intensity, Color Filtering, and Color Inversion
- [408](http://www.developer.com/java/other/article.php/3522711) Processing Image Pixels, Performing Convolution on Images
- [410](http://www.developer.com/java/other/article.php/3579206) Processing Image Pixels, Understanding Image Convolution in Java
- [412](http://www.developer.com/java/ent/article.php/3590351) Processing Image Pixels, Applying Image Convolution in Java, Part 1
- [414](http://www.developer.com/java/other/article.php/3596351) Processing Image Pixels, Applying Image Convolution in Java, Part 2
- [416](http://www.developer.com/java/other/article.php/3640776) Processing Image Pixels, An Improved Image-Processing Framework in Java
- [450](http://www.developer.com/java/other/article.php/3645761) A Framework for Experimenting with Java 2D Image-Processing Filters

# **Complete Program Listings**

<span id="page-37-1"></span>Complete listings of the programs discussed in this lesson are shown in [Listing 37](#page-37-1) and [Listing 38](#page-40-0) below.

```
/*File ImgMod38.java
Copyright 2006, R.G.Baldwin
The purpose of this class is to provide a simple example of
an image processing class that is compatible with the use
of the program named ImgMod05, and which illustrates a
single usage of the LookupOp class from the image
processing portion of the Java 2D API. (Future programs
will illustrate other uses of the LookupOp class.)
A class that is compatible with ImgMod05 is required to
implement the interface named ImgIntfc05. This, in turn,
requires the class to define the method named processImg,
which receives one parameter of type BufferedImage and
returns a reference of type BufferedImage.
The required signature for the processImg method is:
public BufferedImage processImg(BufferedImage input);
The processImg method receives a reference to a
BufferedImage object containing the image that is to be
processed
The processImg method must return a reference to a
BufferedImage object containing the processed image.
```
In this example, the method named processImg is a color inverter method.

The method named processImg as defined in this class receives an incoming reference to an image as a parameter of type BufferedImage. The method returns a reference to an image as type BufferedImage where all of the color values in the pixels have been inverted by subtracting the color values from 255.

The method has been demonstrated to work properly only for the case where the incoming BufferedImage object was constructed for image type BufferedImage. TYPE INT RGB. However, it may work properly for other image types as well.

Note that this class does not define a constructor. However, if it did define a constructor, that constructor would not be allowed to receive parameters. This is because the class named ImgMod05 instantiates an object of this class by invoking the newInstance method of the Class class passing the name of this class to the newInstance method as a String parameter. That process does not allow for constructor parameters for the class being instantiated.

The driver program named ImgMod05 displays the original and the modified images. It also writes the modified image into an output file in JPEG format. The name of the output file is junk.jpg and it is written into the current directory.

The output GUI for the driver program named ImgMod05 contains a Replot button. At the beginning of the run, and each time thereafter that the Replot button is clicked: -The image processing method belonging to the image processing object is invoked, -The resulting modified image is displayed along with the original image.

Image processing programs such as this one may provide a GUI for data input making it possible for the user to modify the behavior of the image processing method each time the Replot button is clicked. However, no such GUI is provided by this program and clicking the Replot button is of no consequence.

The driver program named ImgMod05 reads gif and jpg input files and possibly some other input file types as well. The output file is always a JPEG file.

Usage:

Enter the following at the command line to run this program:

#### java ImgMod05 ImgMod38 ImageFileName

The image file must be provided by the user. However, it doesn't have to be in the current directory if a path to the file is included along with the file name on the command line.

When the program is started, the original image and the processed version of the image are displayed in a frame with the original image above the processed image.

The driver program named ImgMod05 attempts to adjust the size of the display frame to accommodate both images. If the processed image doesn't fit in the display, the user can manually resize the display frame in order to view both images.

If the program is unable to load the image file within ten seconds, it will abort with an error message.

```
Tested using J2SE5.0 under WinXP.
**********************************************************/
```
import java.awt.image.\*;

class ImgMod38 implements ImgIntfc05{

```
//The following method must be defined to implement the
// ImgIntfc05 interface.
public BufferedImage processImg(BufferedImage theImage){
```

```
 //Use the LookupOp class from the Java 2D API to
 // invert all of the color values in the pixels. The
 // alpha value is not modified.
```

```
 //Create the data for the lookup table.
short[] lookupData = new short[256];
for (int cnt = 0; cnt < 256; cnt++){
  lookupData[cnt] = (short)(255-cnt); }//end for loop
```

```
 //Create the lookup table
 ShortLookupTable lookupTable =
                    new ShortLookupTable(0,lookupData);
```

```
 //Create the filter object.
 BufferedImageOp thresholdOp =
```

```
new LookupOp(lookupTable,null);
```

```
 //Apply the filter to the incoming image and return
   // a reference to the resulting BufferedImage object.
  return thresholdOp.filter(theImage, null);
}//end processImg
```
}//end class ImgMod38

#### <span id="page-40-0"></span>**[Listing 37](#page-37-1)**

#### [Listing 38](#page-40-0)

/\*File ImgMod39.java Copyright 2006, R.G.Baldwin

The purpose of this class is to illustrate a variety of different uses for the LookupOp class of the Java 2D API. In each case, the program uses three data arrays to process the red, green, and blue color bands individually or in combination.

See general comments in the class named ImgMod038.

This class is compatible with the use of the driver program named ImgMod05.

The driver program named ImgMod05 displays the original and the modified images. It also writes the modified image into an output file in JPEG format. The name of the output file is junk.jpg and it is written into the current directory.

Image-processing programs such as this one may provide a GUI for user data input making it possible for the user to modify the behavior of the image-processing method each time the Replot button is clicked. Such a GUI is provided for this program.

Enter the following at the command line to run this program:

java ImgMod05 ImgMod39 ImageFileName

If the program is unable to load the image file within ten seconds, it will abort with an error message.

This program creates a GUI consisting of a tabbed pane containing three pages. The tabs on the pages are labeled:

Color Inversion **Posterizing** Custom Transforms

Each page contains a set of controls that make it possible to process the image in a way that illustrates the processing concept indicated by the labels on the tabs. Processing details for each page are provided in the comments in the code used to construct and process the individual pages.

Tested using J2SE 5.0 under WinXP.

```
**********************************************************/
import java.awt.image.*;
import java.awt.*;
import java.awt.event.*;
import javax.swing.*;
class ImgMod39 extends Frame implements ImgIntfc05{
 //Primary container used to construct the GUI.
 JTabbedPane tabbedPane = new JTabbedPane();
  //Components used to construct the page in the
 // JTabbedPane that shows Color Inversion on the tab.
  // Components that require local access only are defined
  // locally. Others are defined here as instance
  // variables.
 Panel page00 = new Panel();
 Checkbox page00RedCKBx = new Checkbox("Red");Checkbox<sub>page00GreenCkBx</sub> = new Checkbox("Green");Checkbox page00BlueCkBx = new Checkbox("Blue");//Components used to construct the Posterizing page in
  // the JTabbedPane. Components that require local access
  // only are defined locally. Others are defined here as
  // instance variables.
  Panel page01 = new Panel();
  TextField page01TextField = new TextField("128", 6);Checkbox page01RedCkBx = new Checkbox("Red");Checkbox page01GreenCkBx = new Checkbox("Green");
 Checkbox page01BlueCkBx = new Checkbox("Blue");//Components used to construct the Custom Transforms
  // page in the JTabbedPane. Components that require
  // local access only are defined locally. Others are
  // defined here as instance variables.
  Panel page02 = new Panel();
  TextField page02TextField = new TextField("1.0", 6);Checkbox page02RedCkBx = new Checkbox("Red");\frac{1}{\text{Checkbox}} \frac{1}{\text{page02GreenCkBx}} = new Checkbox ("Green");
  Checkbox page02BlueCkBx = new Checkbox("Blue");CheckboxGroup group = new CheckboxGroup();
  Checkbox page02LogRadioButton =
                  new Checkbox("Log Transform", group, true);
  Checkbox<sub>0</sub> <math>page02</math> LinearRadionew Checkbox("Linear Transform", group, false);
  //-----------------------------------------------------//
  //This is the primary constructor. It calls other
  // methods to separate the construction of the GUI into
  // easily understandable units. Each method that it
  // calls constructs one page in the tabbed pane.
  ImgMod39(){//constructor
    constructPage00();
    tabbedPane.add(page00);//Add page to the tabbedPane.
```

```
constructPage01();
   tabbedPane.add(page01);//Add page to the tabbedPane.
  constructPage02();
   tabbedPane.add(page02);//Add page to the tabbedPane.
   add(tabbedPane);//Add tabbedPane to the Frame.
  setTitle("Copyright 2006, R.G.Baldwin");
  setBounds(555,0,470,300);
  setVisible(true);
   //Define a WindowListener to terminate the program.
   addWindowListener(
     new WindowAdapter(){
       public void windowClosing(WindowEvent e){
        System.exit(1);
       }//end windowClosing
     }//end windowAdapter
   );//end addWindowListener
}//end constructor
//-----------------------------------------------------//
//This method constructs the page in the tabbed pane that
// shows Color Inversion on the tab. This method is
// called from the primary constructor. It illustrates
// color inversion using three arrays, one for each of
// the red, green, and blue color bands.
void constructPage00(){
   page00.setName("Color Inversion");//Label on the tab.
   page00.setLayout(new BorderLayout());
   //Create and add the instructional text to the page.
   // This text appears in a disabled text area at the
  // top of the page in the tabbed pane.
   String text ="COLOR INVERSION USING MULTIPLE ARRAYS\n"
     + "This page illustrates the use of the LookupOp "
     + "filter class for multiple lookup arrays. By "
     + "checking the appropriate checkboxes below, you "
     + "can cause the program to invert the colors on "
     + "none, or on any combination of color bands.";
   //Note: The number of columns specified for the
   // following TextArea is immaterial because the
   // TextArea object is placed in the NORTH location of
   // a BorderLayout.
  TextArea textArea = new TextArea(text, 4, 1,
                                TextArea.SCROLLBARS NONE);
   page00.add(textArea,BorderLayout.NORTH);
   textArea.setEnabled(false);
   //Construct the control panel and add it to the page.
  Panel page00ControlPanel = new Panel();
   page00ControlPanel.add(page00RedCkBx);
   page00ControlPanel.add(page00GreenCkBx);
```

```
 page00ControlPanel.add(page00BlueCkBx);
   page00.add(page00ControlPanel,BorderLayout.CENTER);
}//end constructPage00
//-----------------------------------------------------//
//This method processes the image according to the
// controls located on the page in the tabbed pane that
// shows Color Inversion on the tab.
//This method uses the LookupOp image-filtering class to
// process the image using lookup data from three
// separate arrays, one each for the red, green, and blue
// color bands.
//This method is called from within a switch statement in
// the method named processImg, which is the primary
// image-processing method in this program.
//This method illustrates color inversion. The effect of
// color inversion is to produce an output in which the
// image is similar to the negative of a color
// photograph.
BufferedImage processPage00(BufferedImage theImage){
   //Create array objects that will be populated with data
   // that is used later to populate the lookup table.
  short[] red = null;
  short[] green = null;short \begin{bmatrix} 1 & 2 & 0 \\ 0 & 0 & 0 \\ 0 & 0 & 0 \\ 0 & 0 & 0 \\ 0 & 0 & 0 \\ 0 & 0 & 0 \\ 0 & 0 & 0 \\ 0 & 0 & 0 \\ 0 & 0 & 0 \\ 0 & 0 & 0 \\ 0 & 0 & 0 \\ 0 & 0 & 0 & 0 \\ 0 & 0 & 0 & 0 \\ 0 & 0 & 0 & 0 \\ 0 & 0 & 0 & 0 \\ 0 & 0 & 0 & 0 & 0 \\ 0 & 0 & 0 & 0 & 0 \\ 0 & 0 & 0 & 0 & 0 \\ 0 & 0 & 0 & 0 & 0 \\  //Create and populate arrays for straight (noInvert)
   // lookup data and inverted lookup data.
  short[] noInvert = new short[256];
  short[1] invert = new short[256];
  for(int cnt = 0; cnt < 256; cnt++){
    invert[cnt] = (short) (255 - cnt);//inverted data
    noInvert[cnt] = (short)cnt; //straight lookup data }//end for loop
   //Point the three color arrays to the array containing
   // the data that doesn't invert the colors. This is
   // the default case if no checkboxes are checked.
  red = noInvert;green = noInvert;blue = noInvert; //Examine the check boxes. If any checkbox has been
   // checked, point the corresponding color array to the
   // array containing the inversion data.
  if(page00RedCkBx.getState() == true){
    red = invert: }//end if
   if(page00GreenCkBx.getState() == true){
    green = inverse; }//end if
  if(page00BlueCkBx.getState() == true)blue = invert; }//end if
   //Use the LookupOp class from the Java 2D API along
```
 // with three separate data arrays to process the // color values in the selected color bands. The // alpha value is not modified. return processImageForThePage(theImage,red,green,blue); }//end processPage00 //-----------------------------------------------------// //This method constructs the page in the tabbed pane that // shows Posterizing on the tab. This method is called // from the primary constructor. It illustrates // posterizing. //Posterizing is a process of reducing the number of // colors in an image to a relatively small number. The // effect is to cause the image to look similar to a // painting that was painted using a "paint by numbers" // set where the smooth transitions from one color to the // next have been eliminated. This is accomplished by // limiting the number of different colors that appear // in the image. void constructPage01(){ page01.setName("Posterizing");//Label on the tab. page01.setLayout(new BorderLayout()); //Create and add the instructional text to the page.  $String$  text = "POSTERIZING\n" + "The effect of posterizing is to cause the image " + "to look similar to a painting that was painted " + "using a \"paint by numbers\" set where the smooth" + "transitions from one color to the next have been " + "eliminated. This is accomplished by limiting " + "the number of different colors that appear in " + "the image.\n\n" + "To posterize an image, decide how many levels " + "you want to see for each of the three colors, " + "red, green, and blue. Enter that number in the " + "text field below. Select the colors that you " + "want to mix by checking the matching check boxes " + "and click the Replot button."; //Note: The number of columns specified for the // following TextArea is immaterial because the // TextArea object is placed in the NORTH location of // a BorderLayout. TextArea textArea = new TextArea(text,  $9,1$ , TextArea.SCROLLBARS\_NONE) ; page01.add(textArea,BorderLayout.NORTH); textArea.setEnabled(false); //Construct the control panel and add it to the page. Panel page01ControlPanel = new Panel(); page01ControlPanel.add(page01TextField); page01ControlPanel.add(page01RedCkBx); page01ControlPanel.add(page01GreenCkBx); page01ControlPanel.add(page01BlueCkBx); page01.add(page01ControlPanel,BorderLayout.CENTER);

```
}//end constructPage01
//-----------------------------------------------------//
//This method processes the image according to the
// controls located on the page in the tabbed pane that
// shows Posterizing on the tab. This method is called
// from within a switch statement in the method named
// processImg. Note that this method processes the image
// using three arrays.
BufferedImage processPage01(BufferedImage theImage){
  int numberLevels = 1;
   try{//Get input value from the text field.
     numberLevels =
              Integer.parseInt(page01TextField.getText());
   }catch(java.lang.NumberFormatException e){
     page01TextField.setText("Bad Input");
    numberLevels = 1;//Override bad user input.
   }//end catch
   //Guarantee that the number of levels falls within the
   // allowable range. Don't allow divison by 0.
  if((numberLevels \leq 0) || (numberLevels > 256)){
     page01TextField.setText("Bad Input");
    numberLevels = 1;//Override bad user input.
   }//end if
   //Compute the number of adjacent elements that will
   // specify the same color value.
   int binSize = 256/numberLevels;
   //Create array objects that will be populated with
   // data that is used to populate the lookup table.
   //Note that by default these arrays are populated with
   // all zero values.
  short[] red = new short[256];
  short[] green = new short[256];
  short[] blue = new short[256];
   //Create and populate an array object with master data
   // that will be used to populate the specific arrays
  // for the colors that are to be processed.
  short[] masterData = new short[256];
  for(int cnt = 0; cnt < 256; cnt++) {
    short value = (short)((cnt/binSize)*binSize + binSize - 1);
    //Clip the values at 0 and 255.
    if(value >= 256) value = 255;
    if(value \langle 0 \rangle value = 0;//Probably not possible.
    masterData[cnt] = value; }//end for loop
   //Examine the check boxes. If any checkbox has been
   // checked, reset the corresponding array to point it
   // to the array containing the master data. Otherwise,
```

```
 // it will contain all zero values by default.
  if(page01RedCkBx.getState() == true){
   red = masterData;
   }//end if
   if(page01GreenCkBx.getState() == true){
   area = masterData; }//end if
   if(page01BlueCkBx.getState() == true){
    blue = masterData; }//end if
   //Process the image and return the result.
  return processImageForThePage(theImage,red,green,blue);
}//end processPage01
//-----------------------------------------------------//
//This method constructs the page in the tabbed pane that
// shows Custom Transforms on the tab. This method is
// called from the primary constructor. This page
// illustrates the use of custom transformations of the
// values in the color bands.
void constructPage02(){
   page02.setName("Custom Transforms");//Tab label.
   page02.setLayout(new BorderLayout());
   //Create and add the instructional text to the page.
   String text = "CUSTOM TRANSFORMS\n"
     + "This page illustrates the use of two different "
     + "custom transforms, one based on the log to the "
     + "base 10, and the other based on the equation of "
     + "a straight line. Both transforms are designed "
     + "to boost the intensity of pixels with low color "
     + "values.\n\n"
     + "Specify the color bands that you want to process "
     + "by checking the checkboxes.\n\n"
     + "Select a radio button to select a transform. "
     + "For the linear transform, enter a positive slope "
    + "that is \leq 1.0. Try a slope of 0.85 for "
     + "example\n\n"
     + "Then click the Replot button.";
   //Note: The number of columns specified for the
   // following TextArea is immaterial because the
   // TextArea object is placed in the NORTH location of
   // a BorderLayout.
  TextArea textArea = new TextArea(text, 9,1,
                                TextArea.SCROLLBARS_NONE);
   page02.add(textArea,BorderLayout.NORTH);
   textArea.setEnabled(false);
   //Construct the control panel and add it to the page.
  Panel page02ControlPanel = new Panel();
   page02ControlPanel.setLayout(new GridLayout(3,1));
```

```
Panel subControlPanel00 = new Panel();
```

```
subControlPanel00.add(page02RedCkBx);
  subControlPanel00.add(page02GreenCkBx);
  subControlPanel00.add(page02BlueCkBx);
   page02ControlPanel.add(subControlPanel00);
  Panel subControlPanel01 = new Panel();
   subControlPanel01.setLayout(
                         new FlowLayout(FlowLayout.LEFT));
  subControlPanel01.add(page02LogRadioButton);
   page02ControlPanel.add(subControlPanel01);
  Panel subControlPanel02 = new Panel();
   subControlPanel02.setLayout(
                        new FlowLayout (FlowLayout.LEFT) ) ;
  subControlPanel02.add(page02LinearRadioButton);
  subControlPanel02.add(new Label(" Slope ="));
   subControlPanel02.add(page02TextField);
   subControlPanel02.add(
                 new Label("must be >= 0.0 and <= 1.0"));
   page02ControlPanel.add(subControlPanel02);
   page02.add(page02ControlPanel,BorderLayout.CENTER);
}//end constructPage02
//-----------------------------------------------------//
//This method processes the image according to the
// controls located on the page in the tabbed pane that
// shows Custom Transforms on the tab. This method is
// called from within a switch statement in the method
// named processImg. Note that this method processes the
// image using three arrays. It transforms the values
// in the color bands according to either a log
// transform, or a linear transform, with the choice
// being made by the user through the selection of a
// radio button. The net effect of both transforms is to
// emphasize or boost the intensity of colors having low
// values, thus causing the image to become brighter.
// The two transforms achieve this effect in different
// ways, however.
BufferedImage processPage02(BufferedImage theImage){
   //Create array objects that will be populated with
  // data that is used to populate the lookup table.
   // Note that by default these arrays are populated with
   // all zero values.
  short[] red = new short[256];
  short[] green = new short[256];
  short[] blue = new short[256];
   //Create and populate an array object with master data
   // that will be used to populate the specific arrays
  // for the colors that are selected to be processed.
  short [] masterData = new short [256];
  for(int cnt = 0; cnt < 256; cnt++){
    short value = 0;
```

```
 //Select between log or linear transformation based
  // on the state of two radio buttons.
  if(page02LogRadioButton.getState() == true){
     //Perform a log conversion
    if(cnt == 0){
       //Avoid computing the log of 0. Substitute the
      // log of 1 instead. (Note that with J2SE 5.0,
       // I could have used a static import directive
       // in order to eliminate the explicit reference
       // to the Math class in the following
       // expressions.)
      value = (short)(Math.log10(1.0)*255/Math.log10(255));
     }else{
      value = (short)(Math.log10(cnt)*255/Math.log10(255));
     }//end else
   }else{//Linear conversion must have been selected
     //Perform a linear conversion
    double slope = 0;
    try{//Get the slope from the text field.
       slope =
          Double.parseDouble(page02TextField.getText());
     }catch(java.lang.NumberFormatException e){
       page02TextField.setText("Bad Input");
      slope = 0.0;//Override user input on bad input.
     }//end catch
    //Guarantee that the slope is positive and \leq 1.0.
    if((slope < 0.0) || (slope > 1.0)){
       page02TextField.setText("Bad Input");
      slope = 0.0;//Override user input on bad input.
     }//end if
     //Compute the intercept of a straight line with the
    // y-axis using the slope provided by the user.
    // Cause the line to go through a y-value of 255
    // at an x-value of 255.
    int yIntercept = (int) (255.0 - 255.0 * slope);
     //Compute the value of y for each value of x(cnt)
     // using the equation of a straight line, which
    // is, y = slope * x + yInterceptvalue = (short) (slope*cnt + yIntercept);
    //Guard against roundoff errors that might cause
    // the color values to go slightly outside their
    // allowed range of 0 through 255.
   if(value \langle 0 \rangle value = 0;
    if(value > 255) value = 255;
   }//end else
 masterData[cnt] = value; }//end for loop
 //Examine the check boxes. If any checkbox has been
```

```
 // checked, reset the corresponding array to point it
  // to the array containing the master data. Otherwise,
   // it will contain all zero values by default.
   if(page02RedCkBx.getState() == true){
   red = masterData;
   }//end if
   if(page02GreenCkBx.getState() == true){
    green = masterData; }//end if
  if(page02BlueCkBx.getState() == true){
    blue = masterData; }//end if
   //Process the image and return the processed result.
   return processImageForThePage(theImage,red,green,blue);
}//end processPage02
//-----------------------------------------------------//
//Use the LookupOp class from the Java 2D API along
// with three separate data arrays to process the
// color values in the selected color bands. The
// alpha value is not modified. This is a common method
// that is called by the code that processes each
// individual page in the tabbed pane.
BufferedImage processImageForThePage(
                                    BufferedImage theImage,
                                   short[] red,
                                   short[] green,
                                   short[] blue){
   //Create and populate a 2D array with data for the
   // lookup table. Note that this is a 2D array, rather
   // than a 1D array, which is the case when a single
   // data array is used to process all three color bands.
  short[][] lookupData = new short[][]{red,green,blue};
   //Create the lookup table. The first parameter is an
   // offset for extracting data from the array object.
   //In this case, all of the data is extracted from the
   // array object beginning at an index of 0.
   ShortLookupTable lookupTable =
                      new ShortLookupTable(0, lookupData);
   //Create the filter object. The second parameter
   // provides the opportunity to use RenderingHints.
   BufferedImageOp filterObject =
                          new LookupOp(lookupTable,null);
   //For illustration purposes only, work backwards from
   // the filterObject to get and display some data
  // from the lookup table. Note that this is not an
   // image-processing requirement.
  displayTableData(filterObject);
   //Apply the filter to the incoming image and return
   // a reference to the resulting BufferedImage object.
```

```
 // The second parameter can optionally specify an
   // existing BufferedImage object to serve as a
   // destination for the processed image.
   return filterObject.filter(theImage, null);
}//end processImageForThePage
//-----------------------------------------------------//
//Print some column headers followed by data from the
// lookup table. Print every 32nd row beginning with
// row 0. Then print the data for row 255.
void displayTableData(BufferedImageOp filterObject){
   //First, get a 2D array containing data from the lookup
   // table.
  ShortLookupTable theTable = ( (ShortLookupTable) ( (LookupOp)filterObject).getTable());
  short[][] tableData = theTable.getTable();
   System.out.println("Row\tRed\tGreen\tBlue");
  for(int row = 0;
       row<tableData[0].length;
      row += 32) {
     System.out.print((row) + "\\t");for(int col = 0;col<tableData.length;
        col++) {
      System.out.print(tableData[col][row] + "\t");
     }//end inner loop
     System.out.println();
   }//end outer loop
  System.out.println(255 + "\t" + tableData[0][255]
                     + "\t" + tableData[1][255] + "\t"
                      + tableData[2][255]);
}//end displayTableData
//-----------------------------------------------------//
//The following method must be defined to implement the
// ImgIntfc05 interface. It is called by the framework
// program named ImgMod05.
public BufferedImage processImg(BufferedImage theImage){
  BufferedImage outputImage = null; //Process the page in the tabbed pane that has been
  // selected by the user.
   switch(tabbedPane.getSelectedIndex()){
    case 0: output Image = process Page 00 (the Image);
            break;
    case 1:outputImage = processPage01(theImage); break;
    case 2:outputImage = processPage02(theImage); break;
   }//end switch
```

```
 return outputImage;
 }//end processImg
}//end class ImgMod39
Listing 38
```
Copyright 2006, Richard G. Baldwin. Reproduction in whole or in part in any form or medium without express written permission from Richard Baldwin is prohibited.

# **About the author**

**[Richard Baldwin](mailto:Baldwin@DickBaldwin.com)** *is a college professor (at Austin Community College in Austin, TX) and private consultant whose primary focus is a combination of Java, C#, and XML. In addition to the many platform and/or language independent benefits of Java and C# applications, he believes that a combination of Java, C#, and XML will become the primary driving force in the delivery of structured information on the Web.*

*Richard has participated in numerous consulting projects and he frequently provides onsite training at the high-tech companies located in and around Austin, Texas. He is the author of Baldwin's Programming [Tutorials,](http://www.dickbaldwin.com/) which have gained a worldwide following among experienced and aspiring programmers. He has also published articles in JavaPro magazine.*

*In addition to his programming expertise, Richard has many years of practical experience in Digital Signal Processing (DSP). His first job after he earned his Bachelor's degree was doing DSP in the Seismic Research Department of Texas Instruments. (TI is still a world leader in DSP.) In the following years, he applied his programming and DSP expertise to other interesting areas including sonar and underwater acoustics.*

*Richard holds an MSEE degree from Southern Methodist University and has many years of experience in the application of computer technology to real-world problems.*

#### *[Baldwin@DickBaldwin.com](mailto:baldwin@dickbaldwin.com)*

#### **Keywords**

java 2D image pixel framework filter LookupOp

-end-